# DocuPrint C3055 **PostScript Software Kit Installation Guide**

Thank you for purchasing the PostScript<sup>®</sup> software kit.

This guide is intended for first-time users of the printer and gives instructions on installing this product to the printer.

To ensure safe operation of the printer, be sure to read "Safety Notes" in the Quick Reference Guide before starting the installation.

### **WARNING**

- Never open or remove machine covers that are secured with screws unless specifically instructed in the related manuals. A high voltage component can cause electric shocks.
- Do not try to alter the machine configuration, or modify any parts. An unauthorized modification can cause smoke or fire.

### **ACAUTION**

Switch off the machine before connecting the interface cable or optional accessories. Connecting the cable or optional accessories with a live machine can cause electric shocks.

#### **Note**

- Installing this kit to your printer will allow you to use the printer as a PostScript printer. Read the manual on the CD-ROM supplied with this kit, and install a PostScript print driver on your computer. Installing this kit to the printer will also add PostScript-related menus on the printer's control panel. For information about the control panel menus, refer the Quick Reference Guide or User Guide for the printer.
- If installing this kit to the printer, we recommend you to install additional memory (optional) of 256 MB or above.
- The PostScript software kit cannot be installed simultaneously with the Chinese or Korean font kit.

**English**

1

### **Checking the Package Contents**

The packaging box contains the following items. If you find any items missing, please contact our Customer Support Center or your dealers.

- 
- PostScript ROM Adobe PostScript 3TM logo label
	-
- PostScript Driver Library CD-ROM This guide

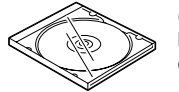

(Includes the software license agreement contract)

• License agreement

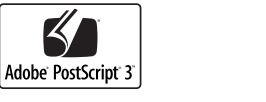

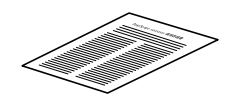

### **Important**

- Do not touch the terminal area of the ROM.
- Do not bend or damage the ROM.
- Before touching the ROM, touch a mental surface to discharge any static electricity.

### **Installation Procedure**

The PostScript ROM goes into the controller board right underneath a network expansion card. If your printer has a network expansion card, remove it to get an access to the ROM slot. For information on how to uninstall/re-install the network expansion card, refer to the installation guide provided for the card.

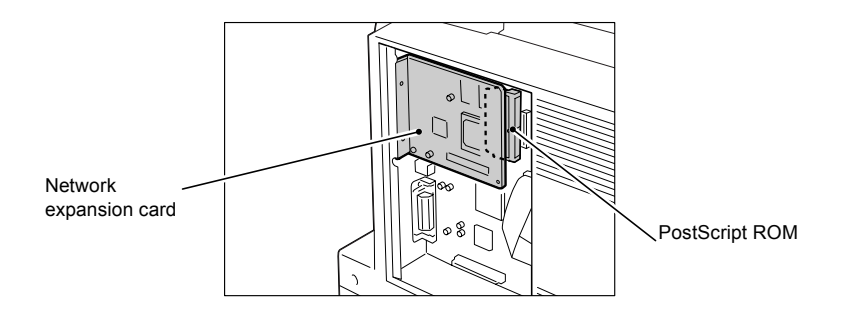

Follow these steps when installing the PostScript software kit to the printer:

1. Switch the power off by pressing the power switch to the <O> position. Unplug the power cord from the power outlet and the printer.

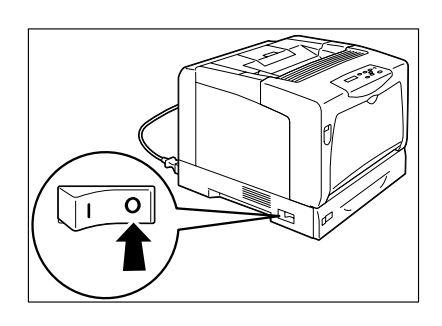

2

2. Loosen the two screws that secure the rear cover to the printer.

3. Pull the rear cover forward and remove it from the printer.

- 4. If a network expansion card is installed, remove it temporarily. Remove the two screws from outside of the controller board. Hold the network expansion card as shown in the figure and pull it out forward.
- 5. Align the notch on the PostScript ROM with the projection on the slot and insert the ROM at an angle into the slot.

#### **Important**

- The PostScript ROM should be installed parallel to the controller board. The slot at the bottom of the controller board is for a memory card (optional) which is installed perpendicularly. Make sure to insert the PostScript ROM into the correct slot.
- 6. Pivot the ROM toward the printer. When inserted correctly, it clicks into place.

#### **Note**

- To remove the ROM, push the retaining clips on both ends in the outward directions and pull the ROM out of the slot.
- 7. If you removed a network expansion card in a previous step, re-install it into the controller board.

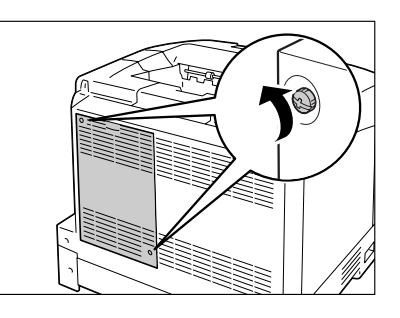

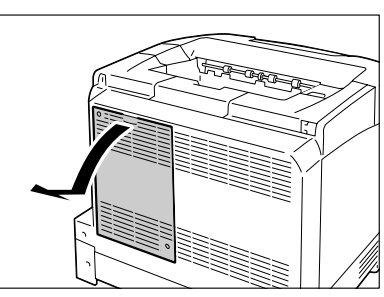

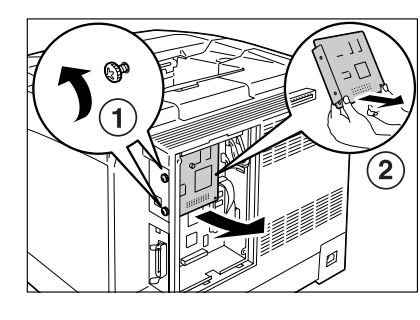

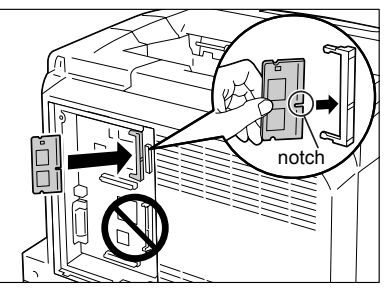

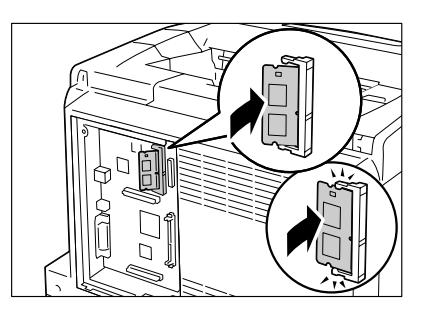

# **English**

8. Re-attach the rear cover on the printer by tightening the two screws loosened in Step 2.

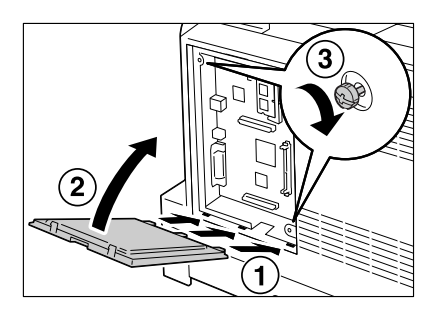

9. Place the Adobe<sup>®</sup> PostScript<sup>®</sup> 3<sup>TM</sup> logo label on the location shown in the figure.

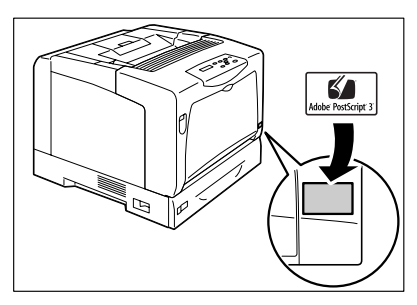

10. Plug in the power cord and switch on the power by pressing the power switch to the <|> position.

The installation is now complete.

### **Note**

• You can check whether the PostScript software kit has been installed correctly by printing out the [Printer Settings] list. If [PostScript] is listed in the Printer Language column, your PostScript software kit is installed successfully. Refer to the Quick Reference Guide on how to print the [Printer Settings] list.

Adobe, PostScript, Adobe PostScript 3, and the PostScript logo are either registered trademarks or trademarks of Adobe Systems Incorporated in the United States and/or other countries. All product/brand names are trademarks or registered trademarks of the respective holders.

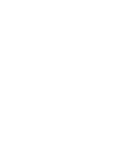

# DocuPrint C3055

# PostScript 소프트웨어 키트 설치 설명서

PostScript ® 소프트웨어 키트를 구입해 주셔서 감사드립니다 .

본 설명서는 프린터를 처음으로 구입한 사용자를 위해 본 제품을 프린터에 설치하는 방법 에 대한 지침을 제공합니다 .

프린터의 안전한 작동을 위하여 , 설치하기 전에 핵심 가이드의 " 안전하게 사용하기 위하여 " 를 읽어 주십시오 .

### 경고

- 나사로 고정되어 있는 패널이나 커버 등은 함께 제공된 설명서가 지시하는 곳 이외에는 절대로 열지 말아 주십시오 . 내부에는 전압이 높은 부분이 있어 감전의 원인이 될 수 있 습니다 .
- 기계를 개조하거나 부품을 변경하여 사용하지 말아 주십시오. 화재나 발연의 원인이 될 수 있습니다 .

### $\triangle$  주의

• 인터페이스 케이블 및 옵션 액세서리를 접속할 때는 반드시 전원스위치를 꺼 주십시오 . 감전의 원인이 될 수 있습니다 .

#### 보충

- 이 키트를 프린터에 설치하면 프린터를 PostScript 프린터로 사용할 수 있습니다 . 이 키트와 함께 제공 된 CD-ROM 에 있는 설명서를 읽고 PostScript 프린터 드라이버를 컴퓨터에 설치합니다 . 이 키트를 설치하면 PostScript 메뉴 항목이 조작부 메뉴에 추가됩니다 . 조작부 메뉴에 대한 자세한 내 용은 핵심가이드 또는 사용 설명서를 참고하여 주십시오 .
- PostScript 소프트웨어 키트를 설치하는 경우 256MB 이상의 추가 메모리 ( 옵션 ) 를 설치하는 것이 좋 습니다 .
- PostScript 소프트웨어 키트는 중국어 또는 한국어 폰트 키트와 동시에 설치할 수 없습니다 .

한국어

# 패키지 내용물 확인

패키지에는 다음과 같은 항목이 포함되어 있습니다 . 항목이 누락된 경우 고객 지원 센터 또는 판매 대리점에 문의하여 주십시오 .

- 
- PostScript ROM Adobe <sup>®</sup> PostScript <sup>®</sup> 3<sup>TM</sup> 로고 라벨
- 사용권 계약

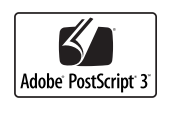

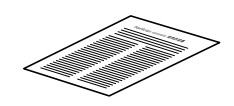

- PostScript Driver Library CD-ROM 본 설명서
	-

(소프트웨어 사용권 .<br>계약에 포함 )

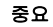

- ROM 의 단자 부위를 만지지 마십시오 .
- ROM 을 구부리거나 손상시키지 마십시오
- ROM 을 만지기 전에 금속 표면을 만져 정전기를 방전합니다 .

### 설치 순서

PostScript ROM 을 네트워크 확장 카드 바로 아래 컨트롤러 보드에 삽입합니다 . 프린터에 네트워크 확장 카드가 있을 경우 ROM 슬롯에 액세스하기 위해 제거합니다 . 네트워크 확 장 카드의 제거 / 재설치에 관한 자세한 내용은 카드와 함께 제공되는 설치 설명서를 참고 하여 주십시오 .

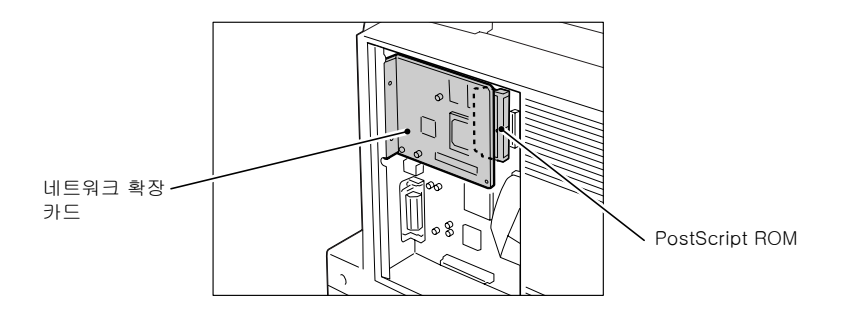

PostScript 소프트웨어 키트를 프린터에 설치하는 경우 다음 순서를 따라 주십시오 .

1. 전원 스위치의 <O> 를 눌러 전원을 끕니다 . 프린터 및 전원 콘센트에서 전원 코드를 뽑 습니다 .

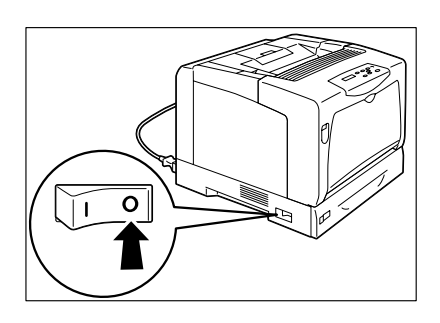

6

2. 프린터 뒷커버를 고정하고 있는 2 개의 나 사를 풉니다 .

3. 뒷커버를 앞으로 당겨 프린터에서 제거합 니다 .

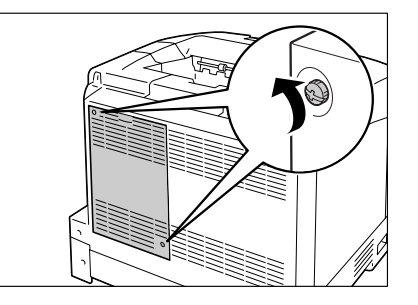

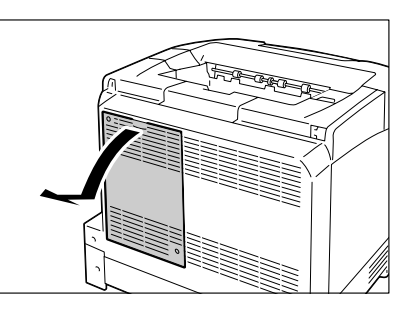

- 4. 네트워크 확장 카드가 설치된 경우 잠시 제 거합니다 . 컨트롤러 보드 외부에서 2 개의 나사를 제 거합니다 . 그림과 같이 네트워크 확장 카드 를 잡고 앞으로 당겨 빼냅니다 .
- $^{\circledR}$ ٢  $\left( \mathbf{1}\right)$  $\widehat{\mathbf{2}}$
- 5. PostScript ROM 의 노치 (Notch) 와 슬롯의 돌출부를 맞추고 적절한 각도로 ROM 을 슬 롯에 삽입합니다 .

### 중요

- PostScript ROM 이 컨트롤러 보드와 병행하게 설치되 어야 합니다 . 컨트롤러 보드 하단에 있는 슬롯은 수직 방향으로 설치되는 메모리 카드 ( 옵션 ) 용입니다 . PostScript ROM 을 올바른 슬롯에 삽입해야 합니다 .
- 6. ROM 을 프린터 방향으로 돌립니다 . 제대 로 삽입하면 딸깍하는 소리가 납니다 .

#### 보충

- ROM 을 제거하려면 양쪽 끝에서 고정 클립을 바깥 방 .<br>향으로 누르고 슬롯에서 ROM 을 당겨 빼냅니다 .
- 7. 이전 단계에서 네트워크 확장 카드를 제거 한 경우 컨트롤러 보드에 다시 설치합니다 .

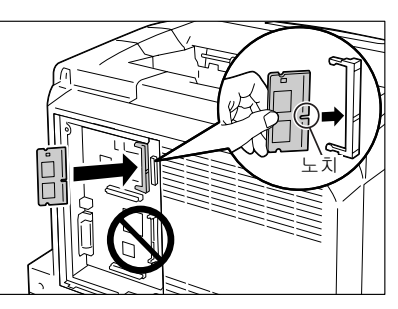

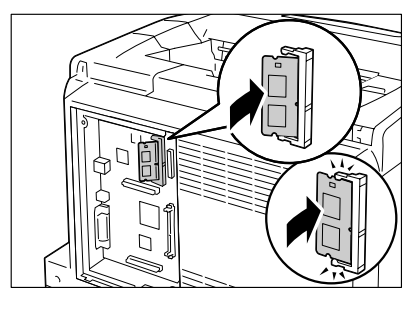

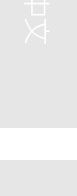

한국어

8. 2 단계에서 풀었던 2 개의 나사를 조여 프린 터에 뒷커버를 다시 부착합니다 .

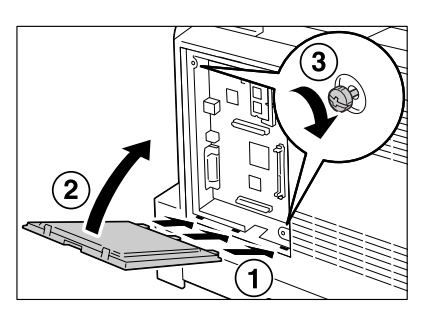

9. Adobe<sup>®</sup> PostScript<sup>®</sup> 3<sup>TM</sup> 로고 라벨이 그 림에 표시된 위치에 오도록 놓습니다 .

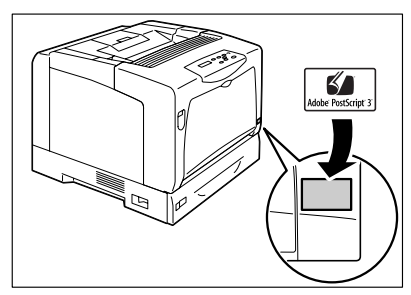

10. 전원 코드를 연결하고 전원 스위치의 <|> 를 눌러 전원을 켭니다 .

설치가 완료되었습니다 .

### 보충

• [Printer Settings] 리스트를 프린트하여 PostScript 소프트웨어 키트가 제대로 설치되었는지 여부를 확 인할 수 있습니다 . [PostScript] 가 프린터 언어 열에 열거된 경우 PostScript 소프트웨어 키트가 성공 적으로 설치된 것입니다 . [Printer Settings] 리스트 프린트 방법에 대한 자세한 내용은 핵심가이드를 참고하여 주십시오 .

Adobe, PostScript, Adobe PostScript 3 및 PostScript 로고는 미국 및 기타 국가에서 Adobe Systems Incorporated 의 등록 상표 또는 상표입니다 . 그 밖의 모든 제품명 , 회사명은 각 소속 회사의 등록 상표 또는 상표입니다 .

# DocuPrint C3055

# PostScript 軟體配件 安裝說明書

感謝您選用 PostScript® 軟體配件。

本說明書適用於初次使用本印表機的使用者,並說明如何將本產品安裝至印表機。

為了確保印表機的安全操作,開始安裝程序之前,請務必先閱讀 『快速參考說明書』中的 " 為了機器的安全使用 "。

### 警告

- 嚴禁開啓相關說明書未指示的、用螺絲固定住的控制板與蓋,以免接觸到内部的高壓部 而引起觸電。
- 請勿擅自改造機器、更換零件,以免機器起火或冒煙。

### 注意

• 連接介面電源線或加裝產品以前,請務必關閉機器的電源。在機器電源打開的狀態下連 接電源線或加裝產品可能會引起觸電。

### 補充

- 將本配件安裝到印表機即可將印表機當成 PostScript 印表機使用。請閱讀本配件所附光碟中的說明書, 將 PostScript 列印驅動程式安裝到電腦上。
- 若安裝本配件,PostScript 的選單項目便會被加入控制面板選單中。有關控制面板選單的詳情,請參照 『快速參考說明書』或 『操作說明書』。
- 若要安裝 PostScript 軟體配件,建議加裝 256MB 以上的記憶體 (選購)。
- PostScript 軟體配件不能與中文或韓文字型配件同時安裝。

### 檢查包裝內容

- 包裝盒內含有下列項目。若您發現有項目短少,請聯絡本公司的客服支援中心或經銷商。
	-
	- PostScript ROM Adobe® PostScript® 3™ 商標貼紙

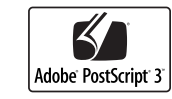

- 
- PostScript Driver Library CD-ROM 本說明書
	-

 $\in$ 

(包括軟體版權協議合約)

• 版權協議

- 重要
- 切勿碰觸 ROM 的終端區。
- ROM 不可彎曲或損傷。
- 碰觸 ROM 之前,先碰觸其他金屬表面以排放靜電。

### 安裝程序

PostScript ROM 要裝在控制器板上網路擴充卡的正下方。若您的印表機安裝有網路擴充 卡,將它取下,以便能夠接觸 ROM 插槽。有關如何解除安裝 / 重新安裝網路擴充卡的詳情, 請參照該卡隨附的安裝說明書。

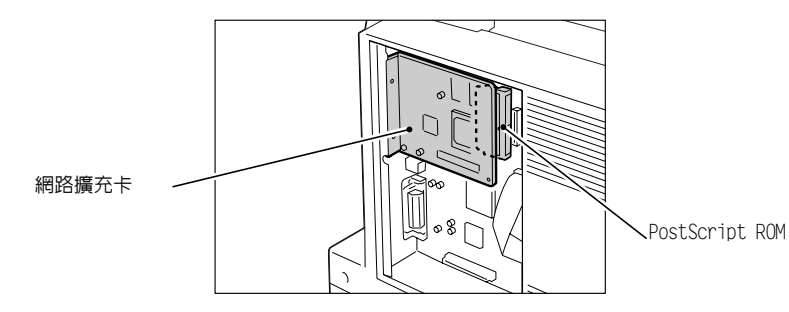

在印表機安裝 PostScript 軟體配件時,請依照下列步驟進行:

1. 將電源開關切換到<0>的位置,關閉電源。 將電源線的插頭從電源插座與印表機拔除。

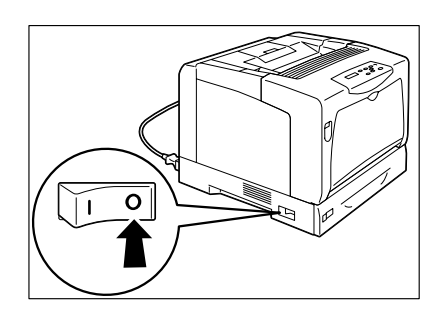

2. 鬆開印表機後蓋的兩個固定螺絲。

3. 將後蓋往前拉,從印表機拆下。

- 4. 若安裝有網路擴充卡,請暫時將它取下。 取下控制器板外側的兩個螺絲。依圖所示握 ·<br>低網路擴充卡,然後往外拉。
	-
- 5. 將 PostScript ROM 的卡栓對齊 ROM 插槽的 彈出部位,使 ROM 形成一個角度之下插入插 槽。

### 重要

- PostScript ROM 應以平行方向安裝到控制器板。控制器 板下方的插槽適用於垂直安裝的記憶卡 (選購)。請 確定將 PostScript ROM 安裝在正確的插槽。
- 6. 將 ROM 朝印表機的方向轉動。若正確插入, 即可卡入定位。

#### 補充

- 若要取下 ROM,將兩端的固定夾朝外推,即可將 ROM 拉 出插槽。
- 7. 若在前一步驟中曾經取下網路擴充卡,請重 新裝回到控制器板上。

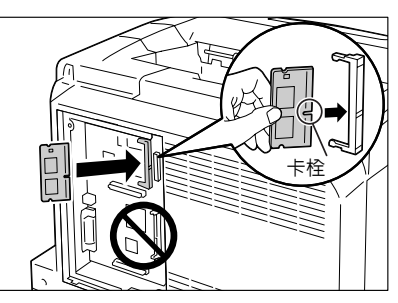

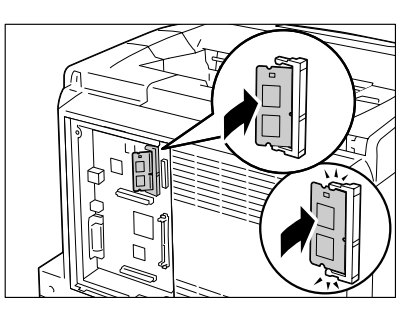

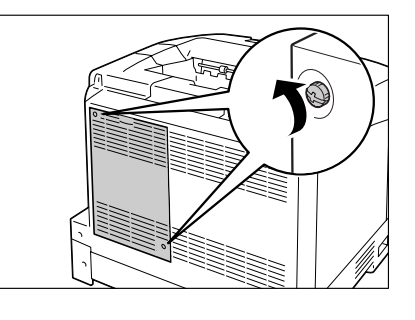

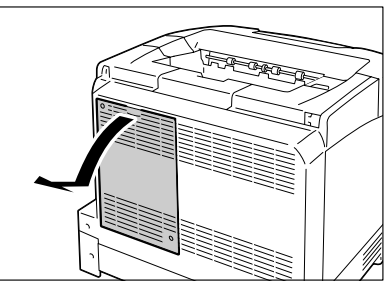

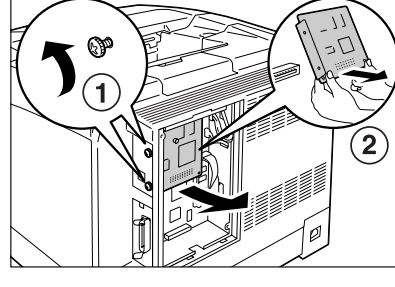

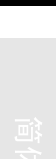

繁體中文

Ĝ

8. 將在步驟 2 中鬆開的兩個螺絲鎖緊,把後蓋 裝回印表機上。

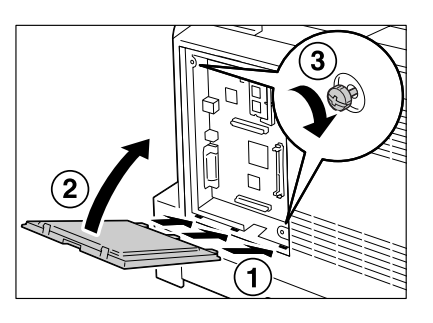

9. 將 Adobe<sup>®</sup> PostScript<sup>®</sup> 3™ 商標貼紙貼到 如圖所示的位置上。

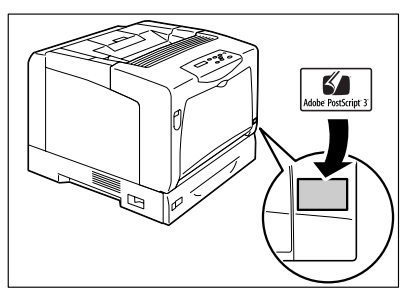

10. 插好電源插頭,將電源開關按到<|>位置,開啓電源。

安裝程序即完成。

### 補充

• 您可以列印 [Printer Settings] 清單,以檢查 PostScript 軟體配件是否正確安裝。若 Printer Language 欄中有列出 [PostScript],即表示 PostScript 軟體配件安裝成功。有關如何列印 [Printer Settings] 清單的詳情,請參照 『快速參考說明書』。

> PostScript 是 Adobe Systems Incorporated 在美國和 / 或其他國家的註冊商標或商標。 其他產品或品牌名稱是各公司的註冊商標或商標。

# DocuPrint C3055

# PostScript 软件套件安装说明书

### 感谢您购买 PostScript 软件套件。

本说明书供初次使用本打印机的用户使用,其中介绍了将本产品安装到打印机上的方法。 为保证打印机的安全操作,务必在开始安装前阅读 《快速参考说明书》中的 "安全注意 事项"。

### 警告

- · 严禁开启使用说明书未指示的用螺丝固定住的控制板与盖,以免接触到内部的高压部位 而引起触电。
- · 请勿擅自改造机器、更换零件,以免机器起火或冒烟。

### 注意

• 连接界面电缆及选装产品时, 请务必关闭电源, 以免引起触电。

### 补充

- · 安装此套件的打印机可以被用作 PostScript 打印机。请认真阅读随此套件提供的光盘中所包含的说明 书,然后将 PostScript 打印机驱动程序安装到您的电脑上。
	- 如果您安装此套件,PostScript 的菜单项将会添加到控制面板的菜单中。有关控制面板菜单的详情, 请参阅 《快速参考说明书》或 《使用说明书》。
- 如果要安装 PostScript 软件套件, 我们建议您安装 256MB 或 256MB 以上的附加内存 (选装)。
- · PostScript 软件套件不能与中文字体套件或韩文字体套件同时安装。

简体中文

## 检查包装盒内容

包装盒内应装有以下物品。如果发现有任何物品缺少,请联络本公司客户支持中心或经销 商。

- 
- PostScript ROM · Adobe<sup>®</sup> PostScript<sup>®</sup> 3<sup>TM</sup> 标志标签
- ·许可证协议

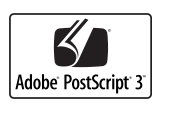

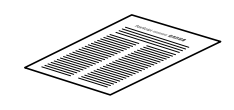

• PostScript Driver Library CD-ROM • 本说明书

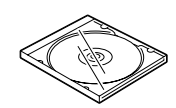

ᢄ

(包含软件许可证协议合同)

### 重要

- · 请勿触摸 ROM 端子部位。
- · 请勿弯曲或损坏 ROM。
- ・ ……。<br>- 在接触 ROM 前,先触摸金属表面以释放静电。

### 安装步骤

PostScript ROM 安装在控制器板中网络扩充卡的正后方。如果您的打印机配有网络扩充 卡,请将其拆下以便使用 ROM 插槽。有关如何卸载 / 重新安装网络扩充卡的详情,请参照 随该卡提供的安装说明书。

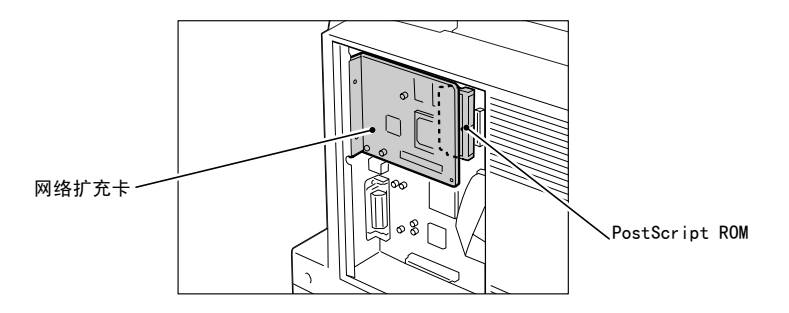

将 PostScript 软件套件安装到打印机时,请按以下步骤执行:

1. 将电源开关按到 <O> 位置,关闭电源。 从打印机及电源插座上拔出电源线。

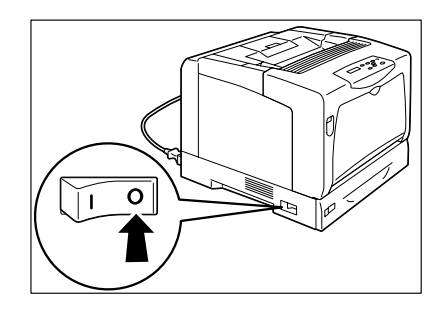

2. 松开固定后盖与打印机的两颗螺丝钉。

3. 朝外拉动后盖并将其从打印机上拆下。

4. 如果安装了网络扩充卡,请将其临时拆下。 从控制器板外侧拆下两颗螺丝钉。如图所

示,握住网络扩充卡并朝外拉出。

- 
- 5. 将 PostScript ROM 上的凹口对准槽上的凸 起,然后将 ROM 以某一角度插入槽内。
- 重要
- · PostScript ROM 应该与控制器板平行安装。控制器板 底部的插槽用于垂直安装的内存卡 (选装)。请确定 将 PostScript ROM 插入到正确的插槽。
- 6. 将 ROM 枢轴指向打印机。正确插入时会听到 定位声。
- 补充
- 拆卸 ROM 时,朝外推两端固定夹,然后将 ROM 从插槽 中拔出。
- 7. 如果您在上述步骤中已经拆卸了网络扩充 卡,现将其重新装入控制器板。

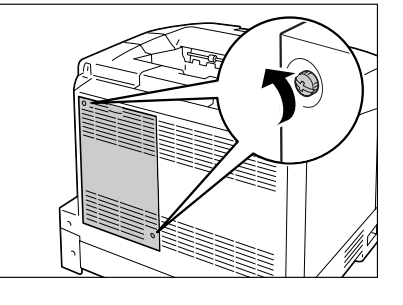

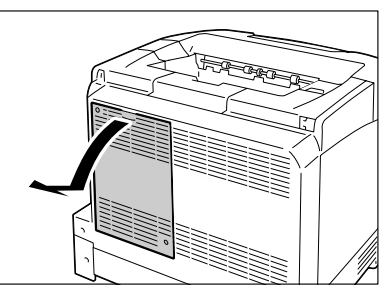

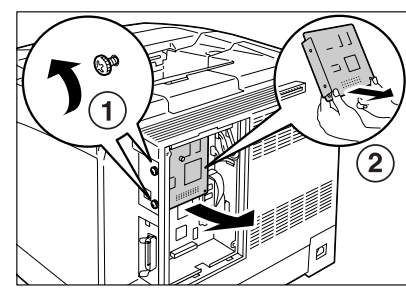

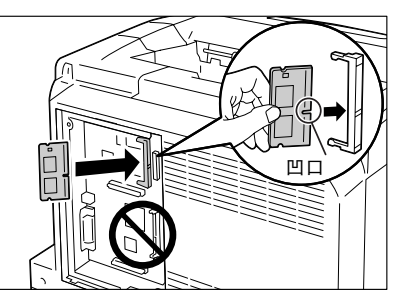

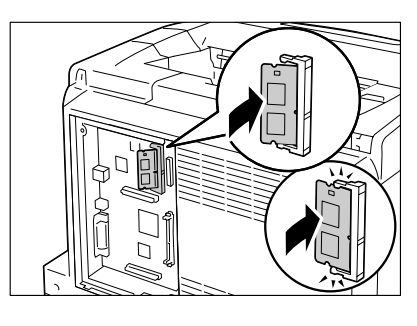

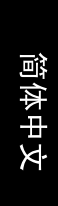

8. 将后盖板重新安装回打印机,然后将步骤 2 中松开的两颗螺丝钉紧固。

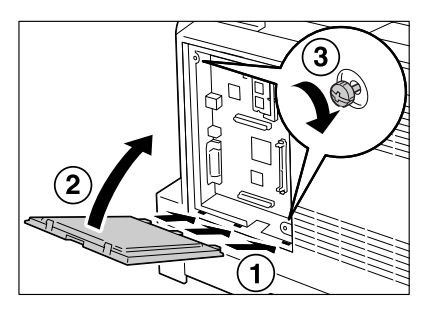

9. 请将 Adobe<sup>®</sup> PostScript<sup>®</sup> 3<sup>™</sup>标志标签贴 到图中所示的位置。

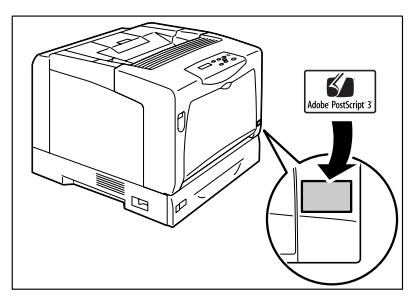

10. 插上电源线并将电源开关按到 <|> 位置,接通电源。

安装完毕。

### 补充

· 您可以通过打印出 [Printer Settings] 列表来检查 PostScript 软件套件是否安装正确。如果 [PostScript] 列在打印机语言列中,表明您的 PostScript 软件套已安装成功。有关如何打印 [Printer Settings] 列表的详情,请参照 《快速参考说明书》。

Adobe、PostScript、Adobe PostScript 3、以及 the PostScript logo 是 Adobe Systems Incorporated 公司在美国及 / 或其 他国家的商标或注册商标。 所有产品或品牌是各公司的商标或注册商标。

Fuji Xerox Printing Systems Co., Ltd. 604E 23610/DE3592Z4-1 (Edition 1) November 2006 Copyright© 2006 by Fuji Xerox Co., Ltd.